## **Fastone Image Viewer**

A partir du site Fastone (<http://www.faststone.org/> )

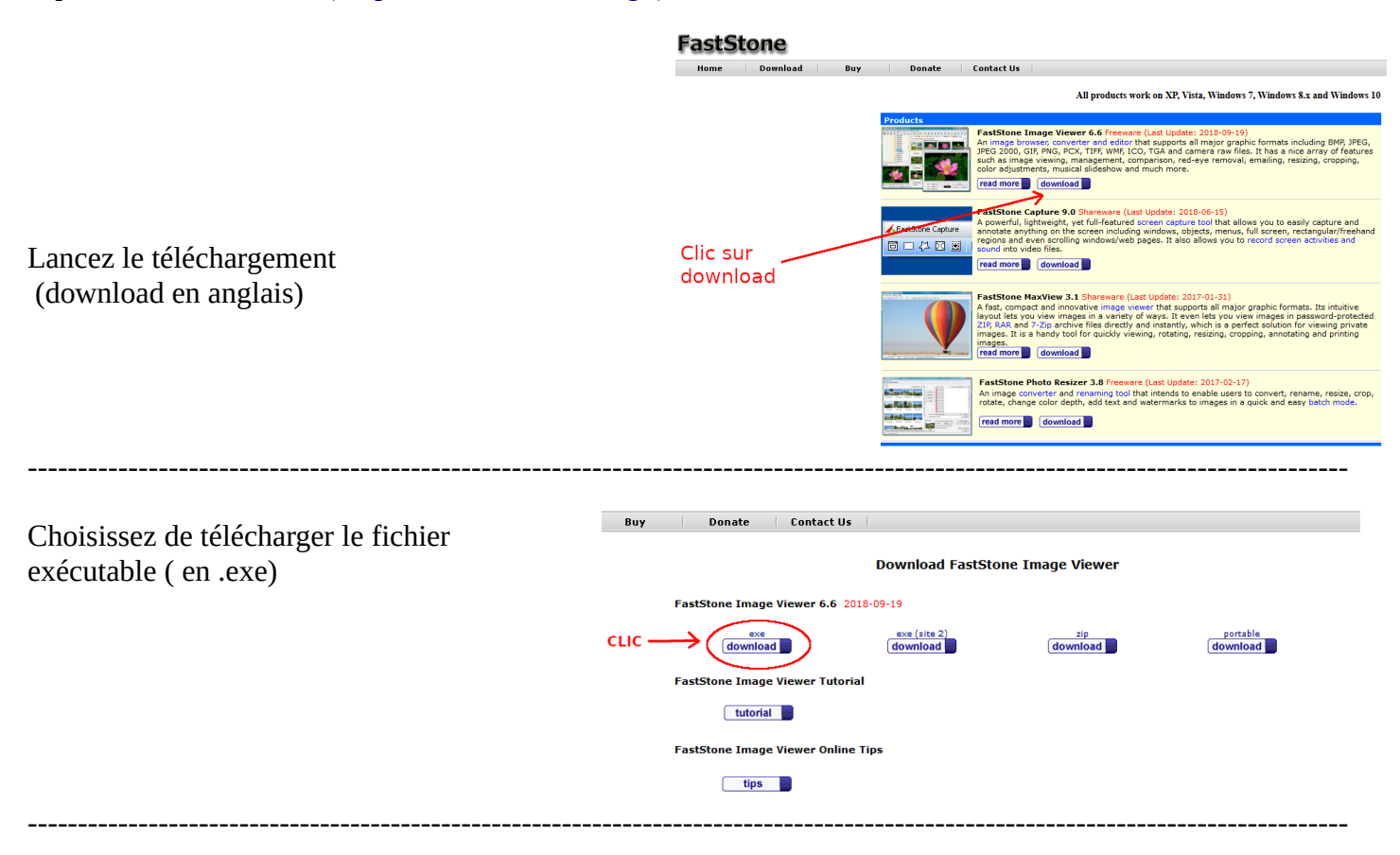

A la question suivante → Choisissez d'enregistrer le fichier Retrouvez le fichier téléchargé et lancez l'installation.

Un icône fastone devrait apparaître sur le bureau, cliquez dessus pour lancer le programme.

-----------------------------------------------------------------------------------------------------------------------------------

Vous arrivez sur cette page :

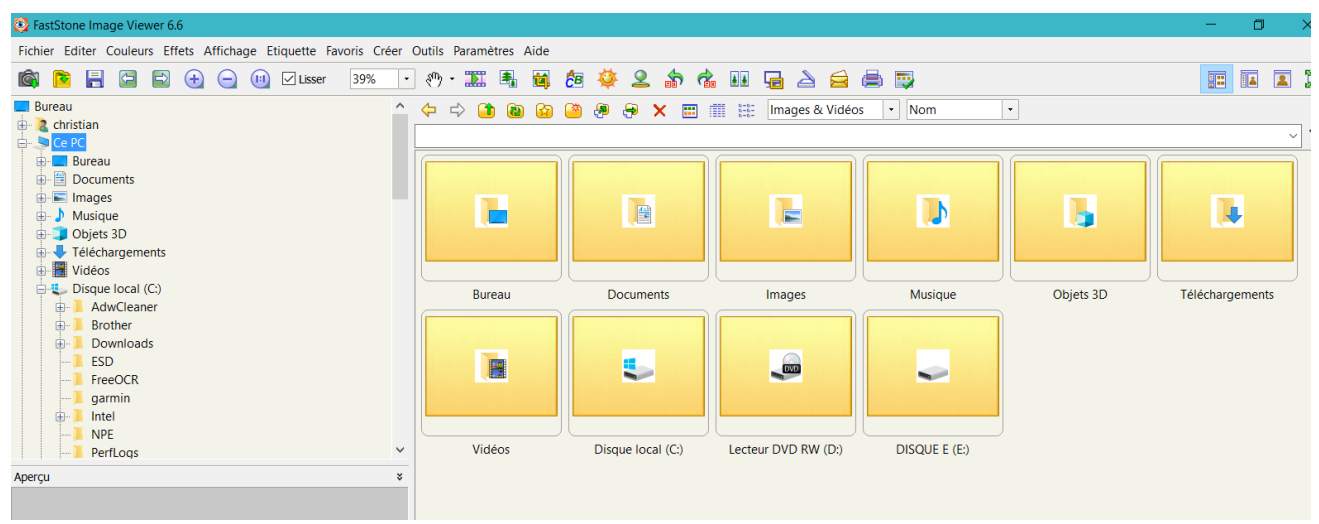

Ce logiciel est capable de faire beaucoup de chose, mais pour l'instant nous allons juste nous intéresser à la fonction <Créer un diaporama>.

Pour créer un diaporama dans la barre de menu choisissez < Créer> et < Création d'un Diaporama >

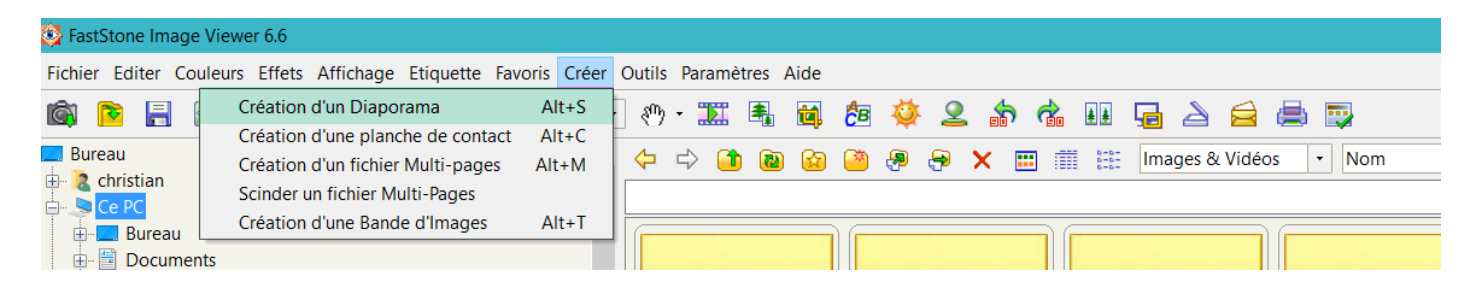

Vous arrivez sur une fenêtre ( suffisante pour créer un diaporama) qui va vous demander quelles images seront à intégrer à votre diaporama.

Dans la partie haute de cette fenêtre, vous allez pouvoir sélectionner les images une par une ou encore choisir un répertoire dans son intégralité et même choisir l'ordre dans lequel elles apparaîtront.

-----------------------------------------------------------------------------------------------------------------------------------

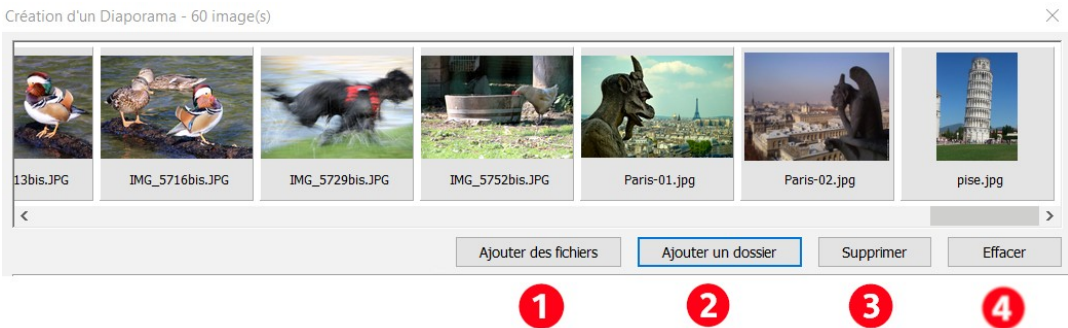

Pour ajouter une image → Sélectionner le répertoire puis l'image, celle ci se placera en dernière position.

Pour ajouter toutes les images d'un répertoire → Sélectionner le répertoire  $\mathcal{P}$ 

Pour supprimer une seule image : cliquer sur l'image (elle devient bleutée) et appuyer sur supprimer Pour supprimer des images à la suite : cliquer sur la première image (elle devient bleutée) et tout en maintenant la touche Maj du clavier enfoncée cliquer sur la dernière image à supprimer. Toutes les images bleutées seront supprimées.

Pour supprimer plusieurs images : cliquer sur la première image (elle devient bleutée) et tout en maintenant la touche CTRL du clavier enfoncée cliquer sur les images à supprimer. Toutes les images bleutées seront supprimées.

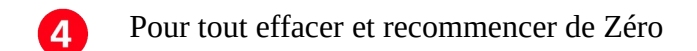

La partie de fenêtre suivante va vous permettre de « construire » votre diaporama.

C'est ici que vous allez définir tous les paramètres nécessaires pour personnaliser votre diaporama, vous allez pouvoir choisir la durée de chaque image, l'affichage en boucle, les transitions, la couleur du fond, la qualité finale …

-----------------------------------------------------------------------------------------------------------------------------------

3

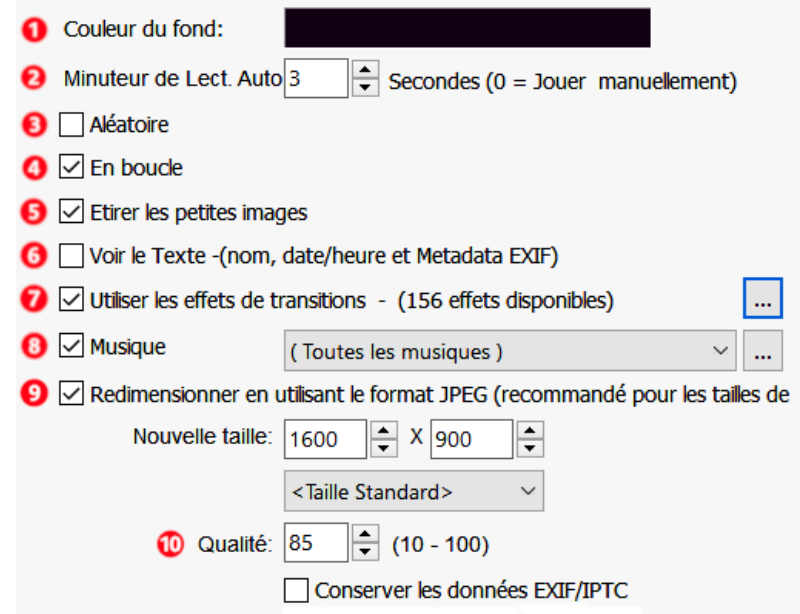

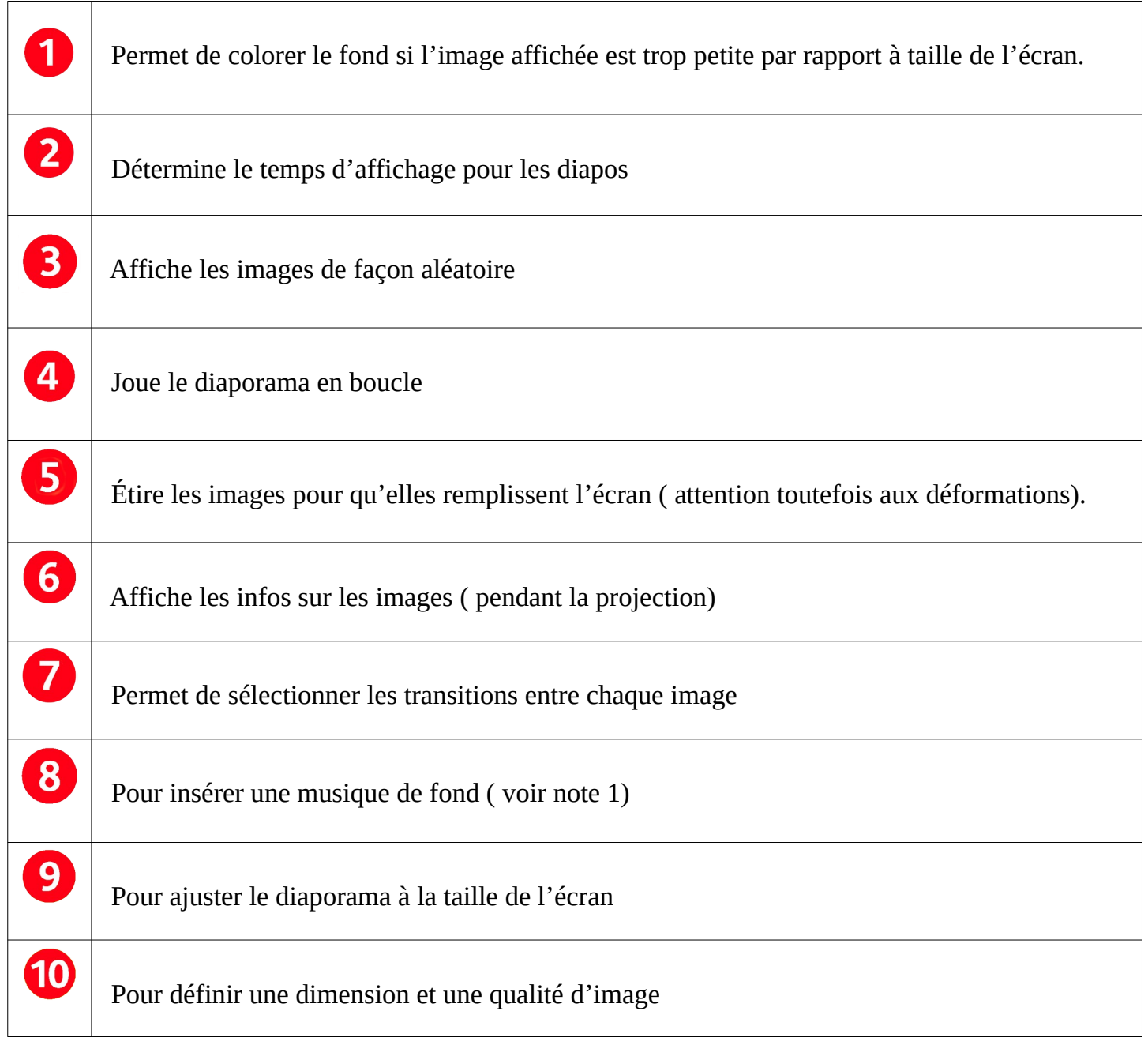

## **Note 1 :**

Choisir la musique qui accompagnera votre diaporama (Par défaut il n'y a aucune musique de renseigner) :

Il faut déjà cocher la case < musique> et puis cliquer à coté sur l'Icône avec les 3 petits points pour ouvrir la fenêtre des paramètre du logiciel, vous devriez avoir cette nouvelle fenêtre :

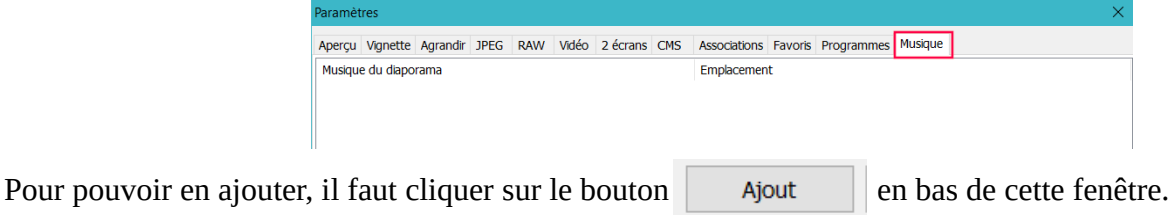

Une nouvelle fenêtre s'ouvre alors et vous pouvez en navigant sur votre disque retrouver et ajouter les musiques qui vous plaisent. (Attention toutefois de respecter les droits d'auteurs)

Vous pouvez choisir une ou plusieurs musiques, si vous choisissez plusieurs musiques → elles seront <jouer> à la suite lors de la projection du diaporama.

Vous devriez voir apparaître vos musiques dans la fenêtre. **Paramètre** 

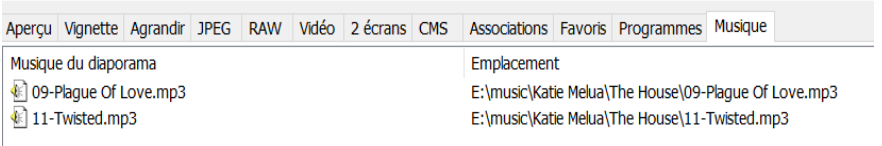

Cliquer sur OK pour sortir de ce menu.

## ----------------------------------------------------------------------------------------------------

Vous pouvez vouloir une première diapo qui présente votre création il faut cocher la case □ Créer la fenêtre initiale Et renseigner :

- Le titre que vous voulez donner au diaporama
- La description du diaporama
- Le style de l'image de couverture ( première image affichée) avec un aperçu

Vous pouvez aussi ajouter un bouton <Parcourir> pour passer manuellement le diaporama (sans la musique) et un bouton <Exporter> pour enregistrer le diaporama (sur un disque ou une clef USB)

Fastone crée directement un fichier exécutable qui ne pourra être lu que sur un ordinateur quelque soit la version de Windows.

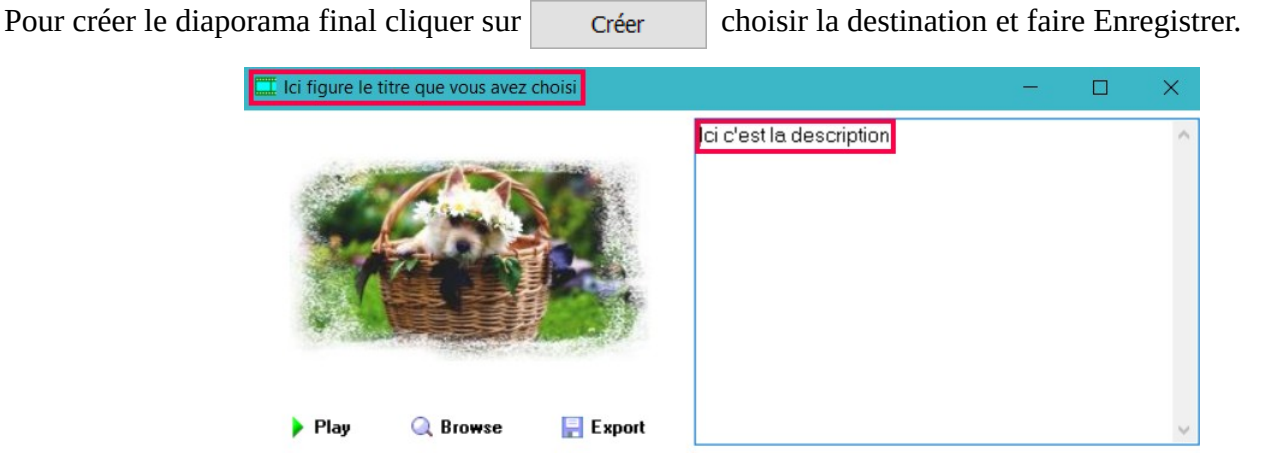